## **e-Prelude.com**

# **Le cas BookCase - Maintenance**

*Cet exercice est accessible au niveau avancé*

## **Introduction**

### **Objectif pédagogique de l'exercice**

Cet exercice d'apprentissage, basé sur un exemple très simple, se propose de vous faire progressivement découvrir les fonctions de base de la **fonction Maintenance** de **e-Prélude**. Il supppose une connaissance générale du logiciel e-Prelude.

Le contexte est décrit dans l'introduction du cas BookCase-FR.

Le contenu technique des opérations est proposé ici uniquement à des fins pédagogiques.

### **Ouvrir le dossier BookCase-Maintenance**

Sur la page **Gestion des documents**, sélectionner le dossier qui se trouve dans le répertoire **Documents publics en français**, sousrépertoire **Exercices de maintenance**. Sélectionner **BookCase-Maintenance** et cliquer sur le bouton **Ouvrir**.

Noter que les pages sont fermées automatiquement lorsqu'une autre fonction est appelée.

### **Le problème de gestion de production considéré**

La société est un fabricant de meubles qui produit des bibliothèques en bois, présentées ci-dessous :

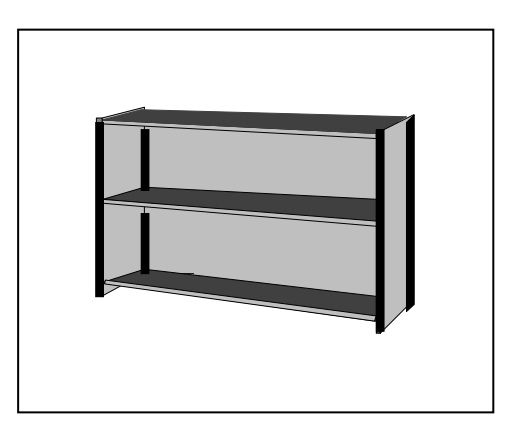

*Figure 1. Bibliothèque type*

L'entreprise propose dans son catalogue deux modèles différents : une bibliothèque d'une largeur d'un mètre et une bibliothèque d'une largeur de deux mètres. Le problème consiste à planifier et organiser la production de ces bibliothèques pour les premiers mois de l'année 2022.

Pour ce faire, on dispose bien entendu de l'ensemble des informations nécessaires, qui seront saisies progressivement dans cet exercice.

### **Le produit fabriqué**

Une bibliothèque de ce type se compose de 3 panneaux extérieurs de soutien (deux petits sur les côtés et un grand à l'arrière), de 4 profilés permettant l'assemblage des éléments, de 3 étagères et de 12 taquets métalliques (4 par étagère).

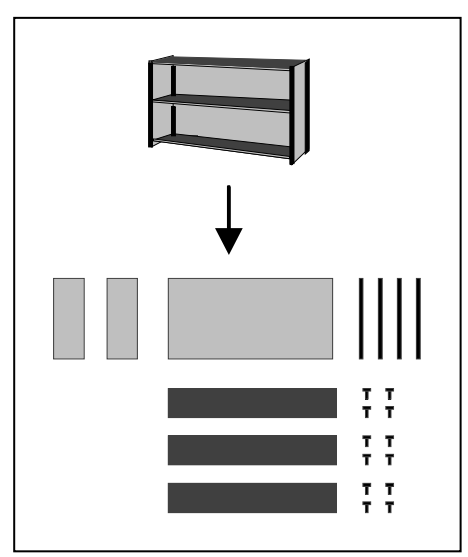

*Figure 2 : un éclaté d'une bibliothèque*

### **Les ressources de l''usine**

L'usine est essentiellement constituée de machines à bois permettant la réalisation des profilés et des renforts, de scies pour la découpe des panneaux et d'ateliers de montage.

Elle est divisée en deux ateliers : l'un prépare les éléments de la bibliothèque, l'autre effectue le montage et l'emballage. Le premier atelier compte 6 ouvriers et un responsable, le second emploie trois ouvriers.

Chaque atelier correspond à un centre de coût dans la comptabilité.

Les équipements enregistrés pour les besoins de la planification sont les suivants :

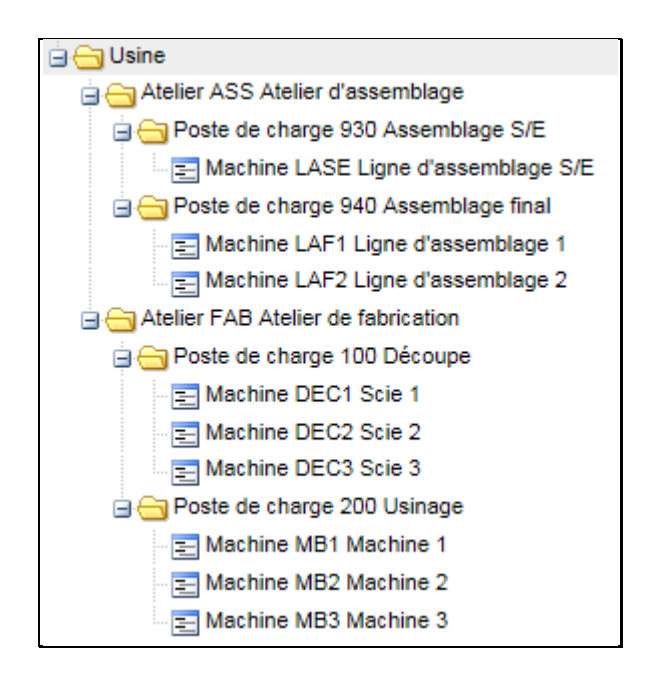

Ils peuvent être consultés à partir du menu **Technique**, option **Synoptique des ressources**.

## **Session 1 : Les équipements**

Enregistrer le dossier sous le nom **BookCase-Maintenance\_1.**

Dans cette session, nous allons examiner les informations qui décrivent l'ensemble des objets dont on veut assurer la maintenance : les **équipements** :

- Equipements de production : Machines, lignes, fours…
- Equipements « généraux » : la climatisation des bureaux.

Chaque équipement peut avoir une nomenclature physique à plusieurs niveaux pour décrire les organes de l'équipement (moteur, armoire de contrôle, robot de transfert…). Chaque organe peut faire l'objet d'opérations de maintenance grâce à des gammes de maintenance qui décrivent les actions à réaliser.

Les équipements peuvent être regroupés dans une arborescence fonctionnelle : Equipements électriques, hydrauliques, …

Chaque équipement, ou arborescence, pourra faire l'objet de recherches et d'analyses. Ainsi on pourra établir la liste des ordres de travail les concernant, les divers historiques des travaux, et les analyses des temps et des coûts associés.

Pour obtenir les mêmes résultats en regroupant des équipements disséminés dans les différentes arborescences, on utilise la notion de famille et de sous-famille. Par exemple, on peut créer une famille « Tour », puis une sous-famille « Tour horizontal » pour regrouper les différents tours horizontaux et les analyser ensemble.

### **Les équipements**

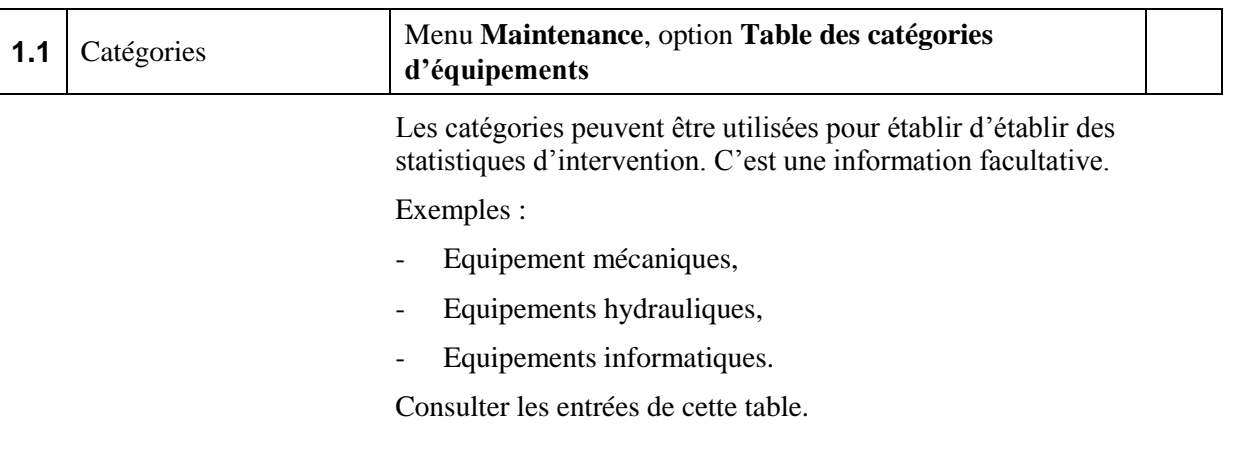

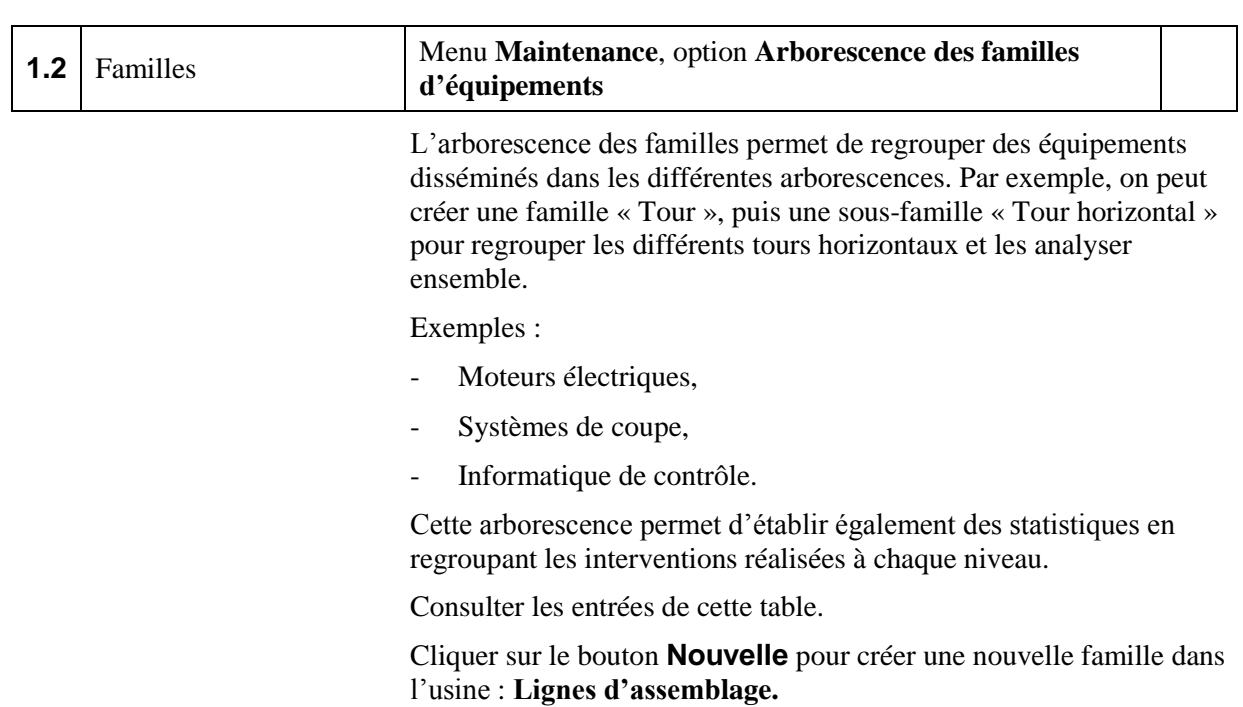

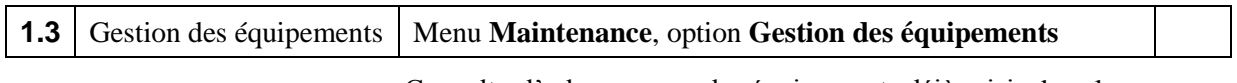

Consulter l'arborescence des équipements déjà saisis dans le panneau de gauche.

#### *L'état d'un équipement*

On peut spécifier l'état d'un équipement :

- **Fonctionnement normal** : il fonctionne à vitesse nominale,
- **Fonctionnement dégradé** : il fonctionne à cadence ralentie,
- **En panne** : il est à l'arrêt en attente d'intervention,
- **En maintenance** : il est à l'arrêt en cours d'intervention.

#### *La notion d'équipement critique*

Un équipement est « critique » si l'immobilisation de l'un quelconque de ses organes « enfants » pour cause de panne ou de maintenance préventive provoque également son immobilisation.

Si l'on a défini le système de production (postes de charges et machines), pour un équipement critique, on peut faire référence à la machine qui sera indisponible par le bouton à droite de la ligne Poste de charge / Machine.

La case « critique » de ses *enfants* n'est pas accessible.

Dans une branche d'une arborescence, il n'existe qu'un seul équipement critique. Une déclaration d'immobilisation sur l'un des équipements de cette arborescence est reportée sur l'équipement critique.

Pour un équipement « critique », le bouton à droite de la ligne Poste de charge / Machine affiche l'arborescence des machines définie dans les données techniques.

Sélectionner une machine et valider.

Le code de l'équipement est reporté sur la page Machine (menu **Technique**, option **Gestion des postes de charge**).

#### *La criticité d'un équipement*

La criticité met en évidence l'importance du bon fonctionnement de l'équipement pour le fonctionnement de l'usine.

Trois niveaux de criticité d'un équipement

- 1: Equipement dont on peut se passer
- 2: Equipement dont on peut se passer avec difficulté
- 3: Equipement incontournable

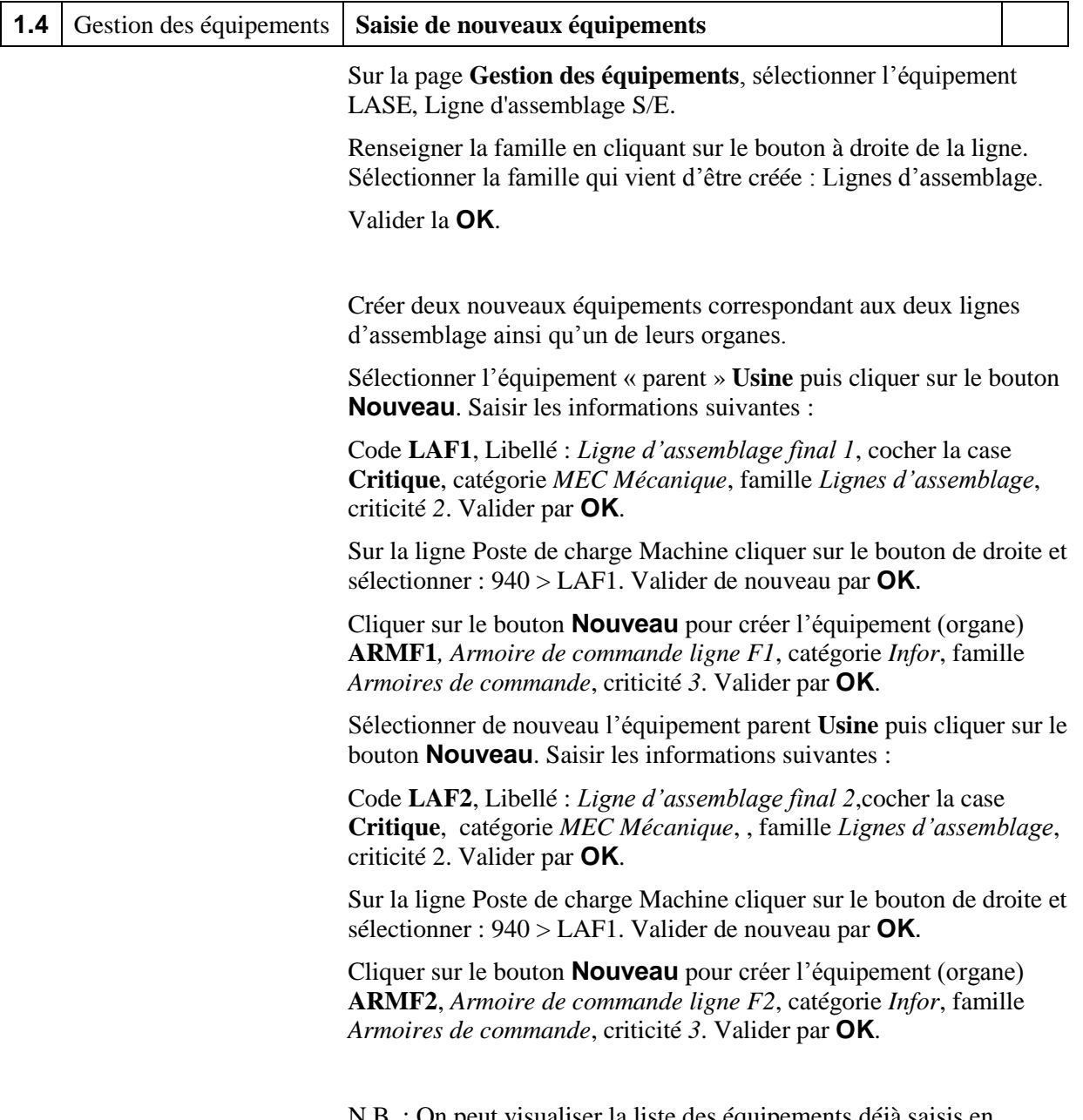

N.B. : On peut visualiser la liste des équipements déjà saisis en cliquant sur le bouton **Liste** ou sur une ligne du panneau de gauche.

## **Session 2 : Les gammes de maintenance**

Enregistrer le dossier sous le nom **BookCase-Maintenance\_2.**

Les gammes de maintenance décrivent des processus de maintenance correspondant à des interventions sur des équipements que ce soit pour la maintenance curative ou préventive.

A l'image d'une gamme de fabrication, une gamme se compose d'une ou plusieurs opérations de maintenance.

Les ordres de maintenance pourront être créés à partir des gammes de maintenance enregistrées.

### **Les nature d'opération de maintenance**

Une opération de maintenance est définie par sa **nature** qui correspond à un niveau de technicité.

Chacun des trois niveaux indique qui va réaliser l'intervention :

- **Niveau 1** : *Auto-maintenance* (réalisée par les opérateurs de production,
- **Niveau 2** : *Maintenance spécialisée* réalisée par le service de maintenance et selon la qualification requise,
- **Niveau 3** : *Maintenance externalisé* (réalisée par un soustraitant, fournisseur de prestation).

Pour les opérations de **niveau 1** (*auto-maintenance*), on peut indiquer le type d'activité réalisée par l'opérateur de production. Exemples : Nettoyage, Lubrification, Resserrage, Inspection… On considère que ces opérations n'ont **pas de coût spécifique** : elles entrent dans les frais généraux d'atelier.

Pour les opérations de **niveau 2** (*maintenance spécialisée*), on doit spécifier

- la **qualification** requise de l'agent de maintenance (exemples : Mécanicien, Electricien, Hydraulicien…) ; les qualifications sont entrées dans la page **Gestion des qualifications**.
- le **centre de coût** pour récupérer des taux horaires d'activité ; les centres de coût sont entrés dans la page **Gestion des centres de coût** du menu **Contrôle de gestion**. On doit saisir un nombre d'heures de main-d'œuvre directe standard ainsi que le montant correspondant dans une rubrique à la ligne **Main-d'œuvre directe**. Le taux horaire est calculé.

Pour les opérations de **niveau 3** (*maintenance externalisée*), on peut indiquer le type d'activité réalisée par le prestataire extérieur ; exemples : Informatique, Certification, Peinture… Le coût sera saisi pour chacune des opérations.

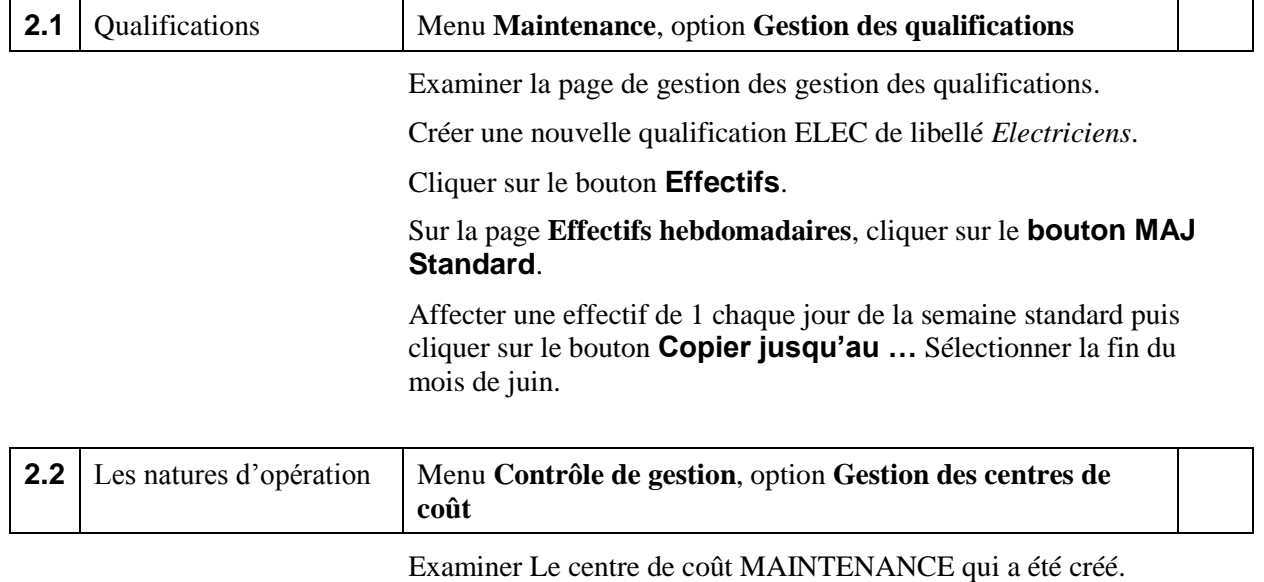

Commenter.

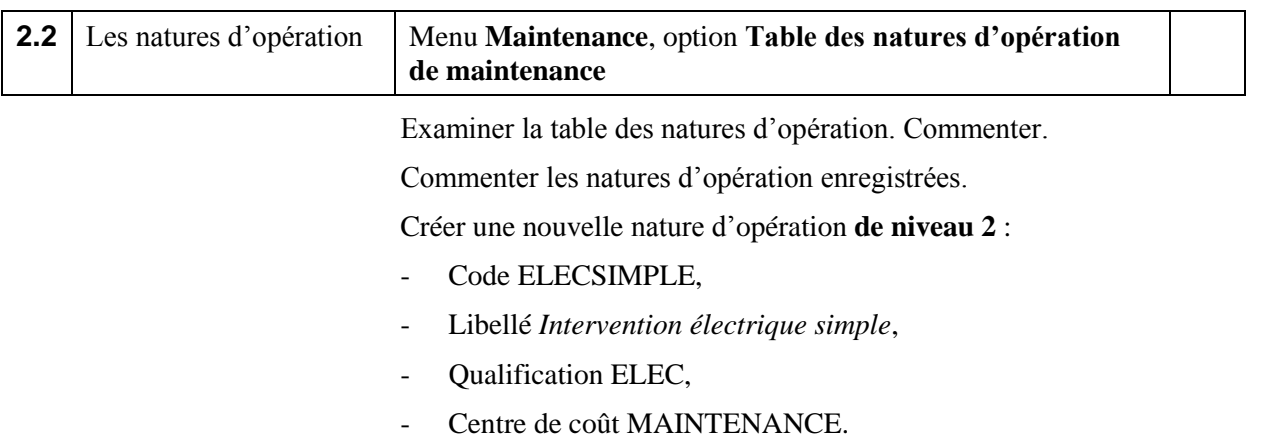

### **Les gammes de maintenance**

Une gamme est identifiée par un code unique (forcé en majuscules).

#### *Les types de gamme*

Une gamme peut correspondre à de la maintenance

- **corrective** (réparation sur panne),
- **préventive** (selon divers critères),
- « **améliorative** » (amélioration des performances, de la sécurité, mise à niveau, travaux neufs…).

Les trois types majeurs de maintenance peuvent être décomposés en sous-types.

Dans le cas de la maintenance préventive, des informations permettant le déclenchement automatique de la gamme peuvent être spécifiés.

Dans le cas de la maintenance **corrective**, on distingue deux soustypes :

- **Curatif** : l'équipement retrouve ses performance normales,
- **Palliatif** : réparation provisoire qui demandera une nouvelle intervention.

La maintenance **préventive** comporte 5 sous-types correspondant à des modes de déclenchement :

- **Périodique** : déclenchement à intervalles de temps réguliers, exemple : tous les mois,
- **Systématique** : déclenchement lorsqu'un compteur a atteint un seuil (le compteur est remis à zéro après la maintenance), exemple : toutes les 5000 pièces produites,
- **Conditionnel** : déclenchement lorsqu'un compteur a atteint un seuil, exemple : une pression maximale ou minimale dans un réacteur,
- **Sur alerte** : déclenchement par une alerte lors de l'inspection d'un organe,
- **Prévisionnel** : Anticipation de la date de la maintenance à partir de l'analyse de la dégradation d'un équipement.

Le type « **Amélioratif »** comporte deux sous-types :

- **Amélioration** ou mise à niveau d'un organe,
- **Travaux neufs** : mise en place de nouveaux équipements souvent confiée au service Maintenance.

#### *Notion de gravité*

On distingue 4 classes de gravité de l'intervention :

- 1. Intervention peu coûteuse et rapide
- 2. Intervention coûteuse mais rapide
- 3. Intervention peu coûteuse mais longue
- 4. Intervention coûteuse et longue

Cette classification permet d'orienter le travail de planification des opérations par le service Maintenance.

#### *Durée d'immobilisation*

Il s'agit de la durée prévisionnelle d'immobilisation de l'équipement (exprimée en heures). Il sera possible de comparer la durée réelle d'immobilisation à cette durée prévisionnelle.

#### *Les opérations de maintenance*

Une gamme comporte une ou plusieurs opérations de maintenance.

Une opération est identifiée par un numéro de séquence. Un libellé explicite doit être entré.

Une opération fait référence à une nature d'opération qui spécifie qui doit la réaliser (opérateur de production pour l'auto-maintenance, technicien du service Maintenance pour la maintenance spécialisée ou entreprise extérieure).

On précise le temps normal nécessaire à sa réalisation.

Une opération de gamme peut nécessiter les pièces de rechange

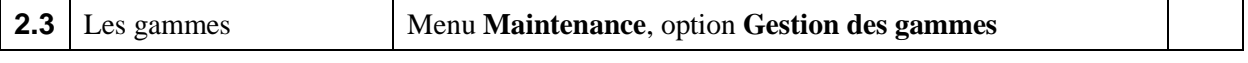

Examiner les gammes de maintenance qui ont été enregistrées.

Pour chacun des gamme, examiner les opérations. Commenter.

#### *Création d'une nouvelle gamme simple*

Créer une nouvelle gamme :

- Code Gamme : GRAISSAGE
- Libellé : *Graissage des roulements*
- Type : *Préventif*, Sous-type : *Périodique*,
- Période : *Semaines*, nombre de périodes : *1*,
- Durée d'immobilisation : *0.5* heure,
- Gravité : *1*.

Valider par **OK**.

Cliquer sur le bouton **Opérations**.

Sur la page de gestion des opérations de gamme de maintenance, cliquer sur le bouton **Nouvelle**.

Le numéro 010 est affecté.

- Libellé : *Graissage de tous les roulements des scies*,
- Nature d'opération : MECASIMPLE,
- Temps de travail : 0.25 heure.

Valider par **OK**.

#### Cliquer sur **Retour**.

Pour quelle(s) raison(s) le temps d'immobilisation est supérieur au temps de travail ?

Dans quel(s) cas le temps d'immobilisation peut-il être inférieur au temps de travail ?

## **Session 3 : Suivi d'une première intervention**

Enregistrer le dossier sous le nom **BookCase-Maintenance\_3.**

Dans cette session, nous allons suivre une intervention simple jusqu'à la clôture de l'ordre de maintenance.

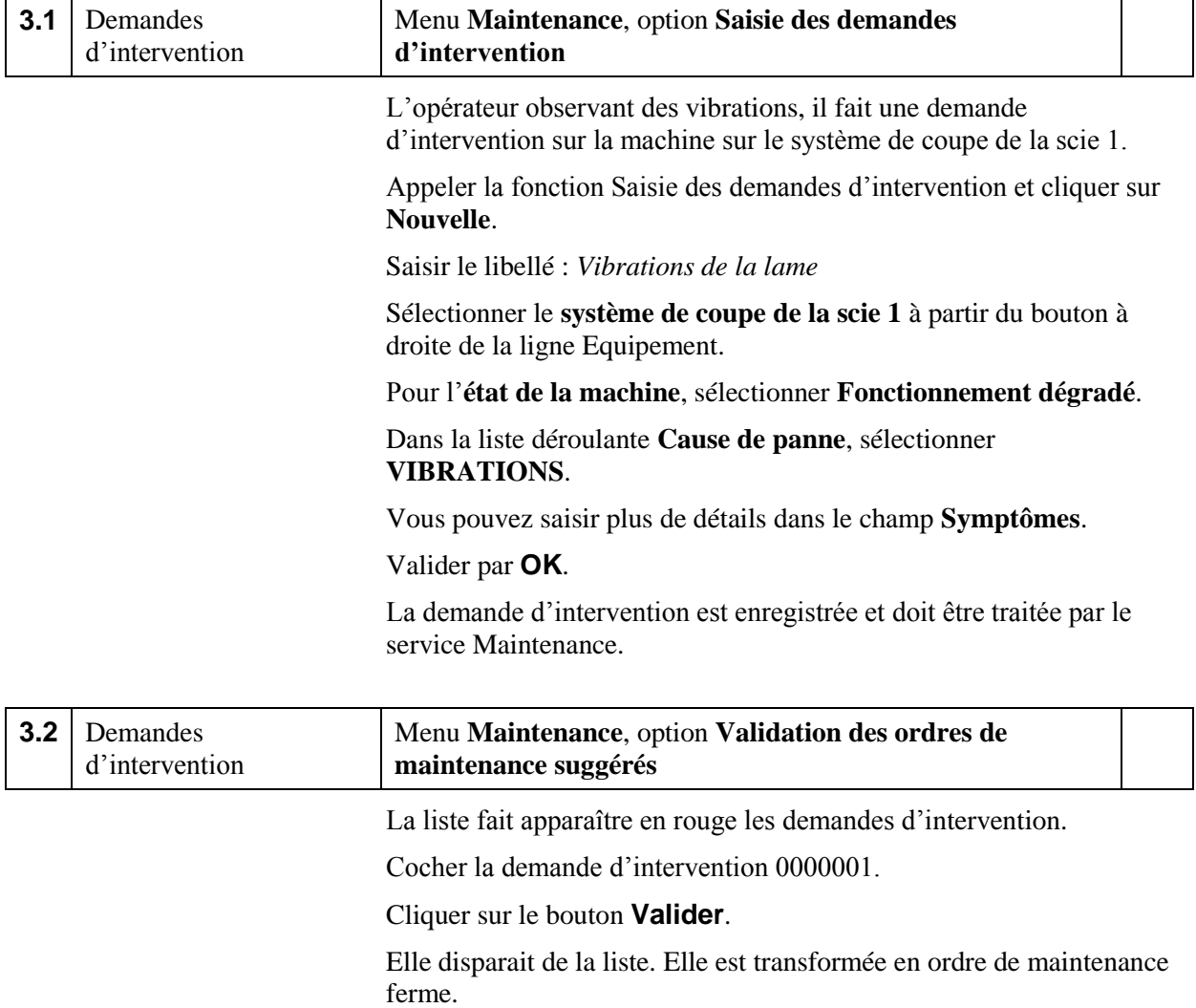

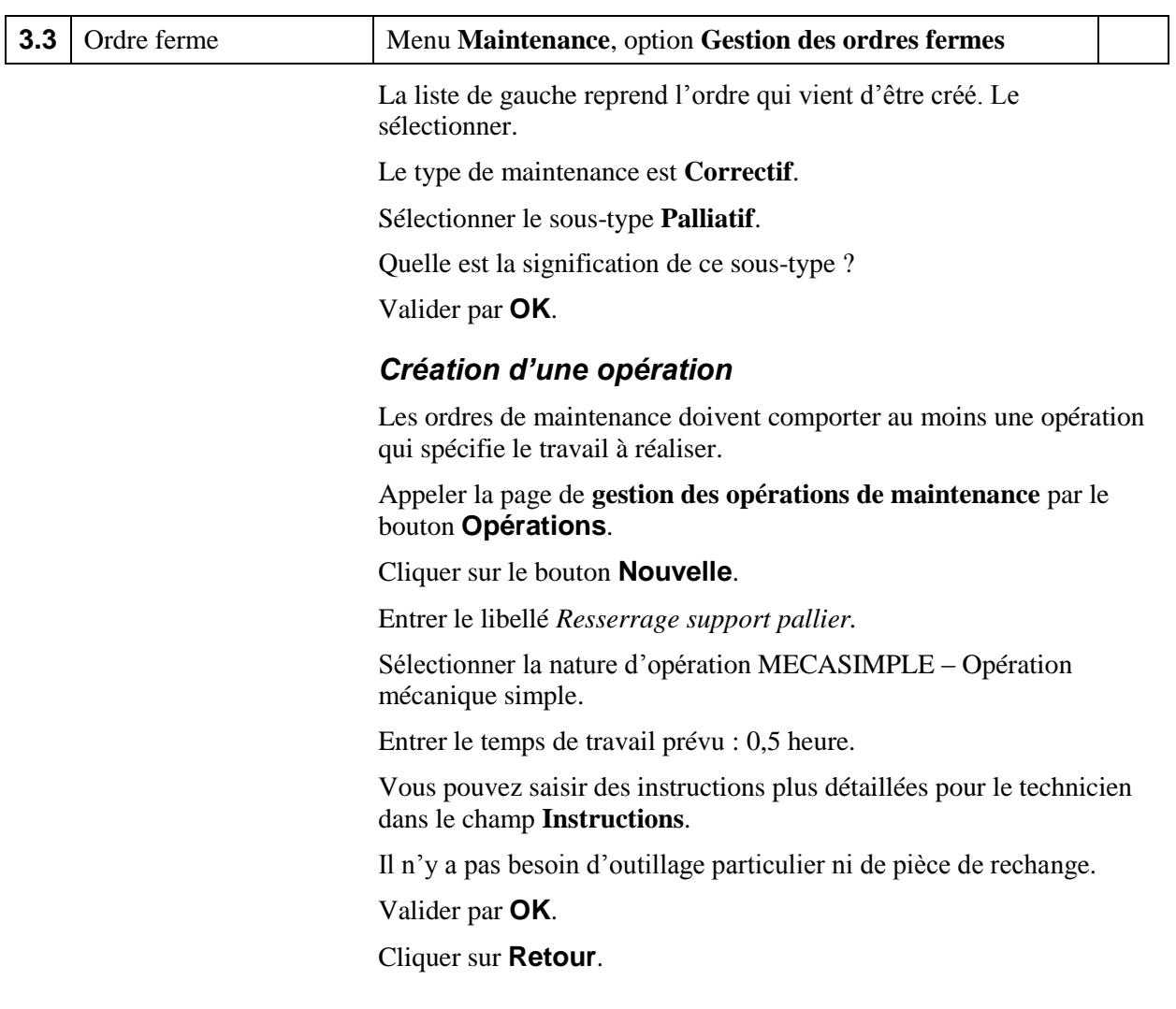

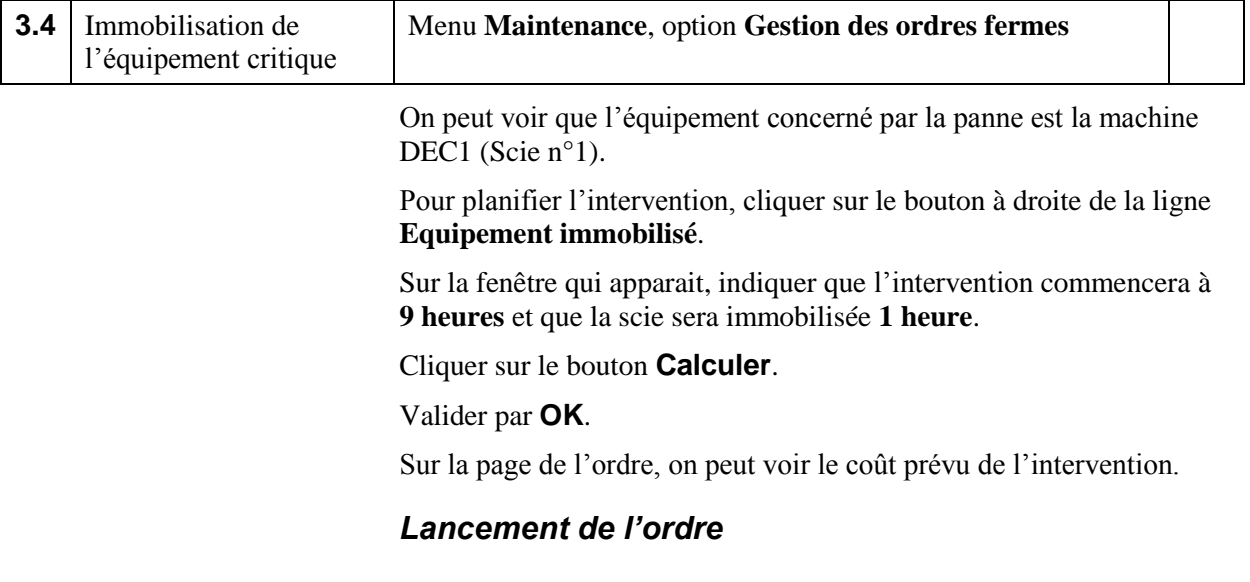

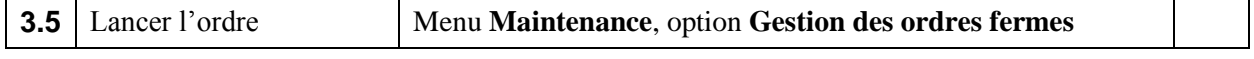

On peut maintenant lancer l'ordre ferme pour qu'il soit réalisé.

Cliquer sur le bouton **Lancer** puis confirmer.

#### *Déclaration de l'intervention*

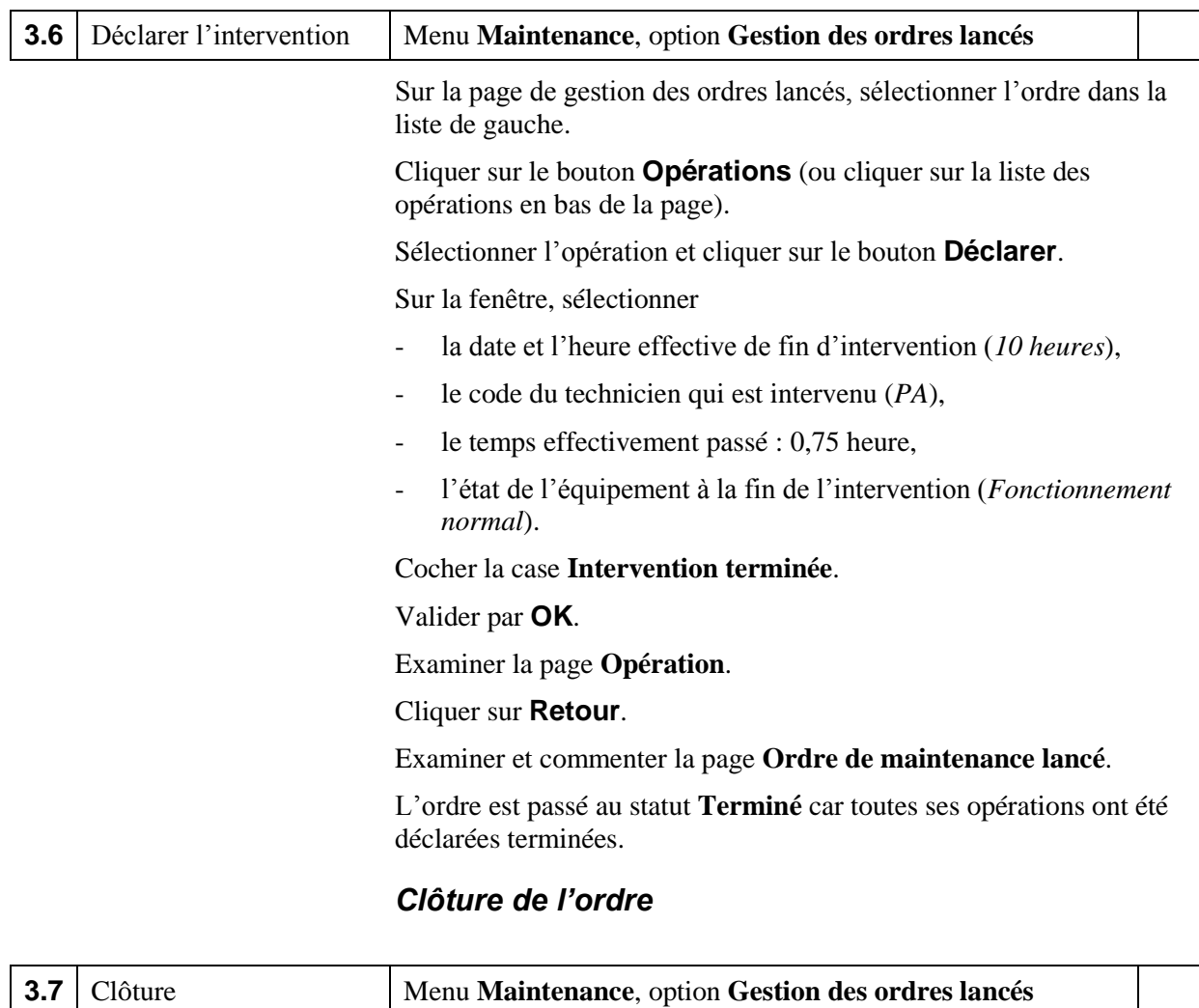

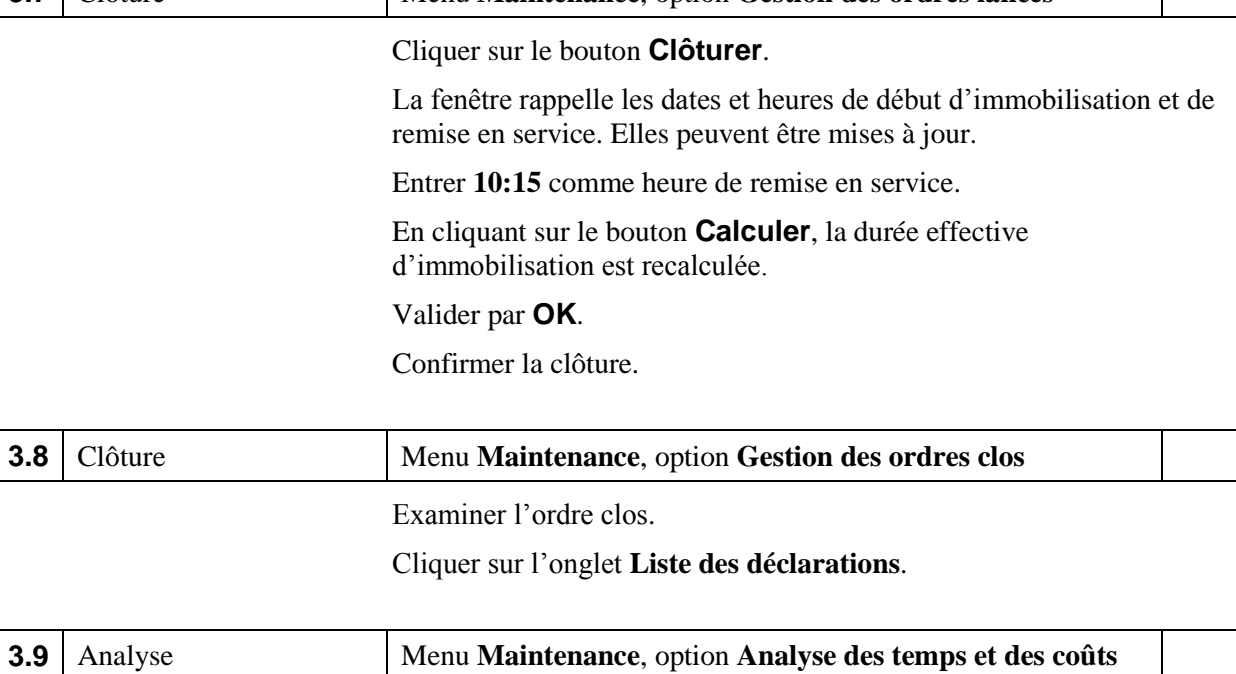

Commenter la liste.

## **Session 4 : Suivi d'une deuxième demande d'intervention**

#### Enregistrer le dossier sous le nom **BookCase-Maintenance\_4.**

Dans cette session, nous allons suivre une intervention qui nécessite le changement d'un pièce.

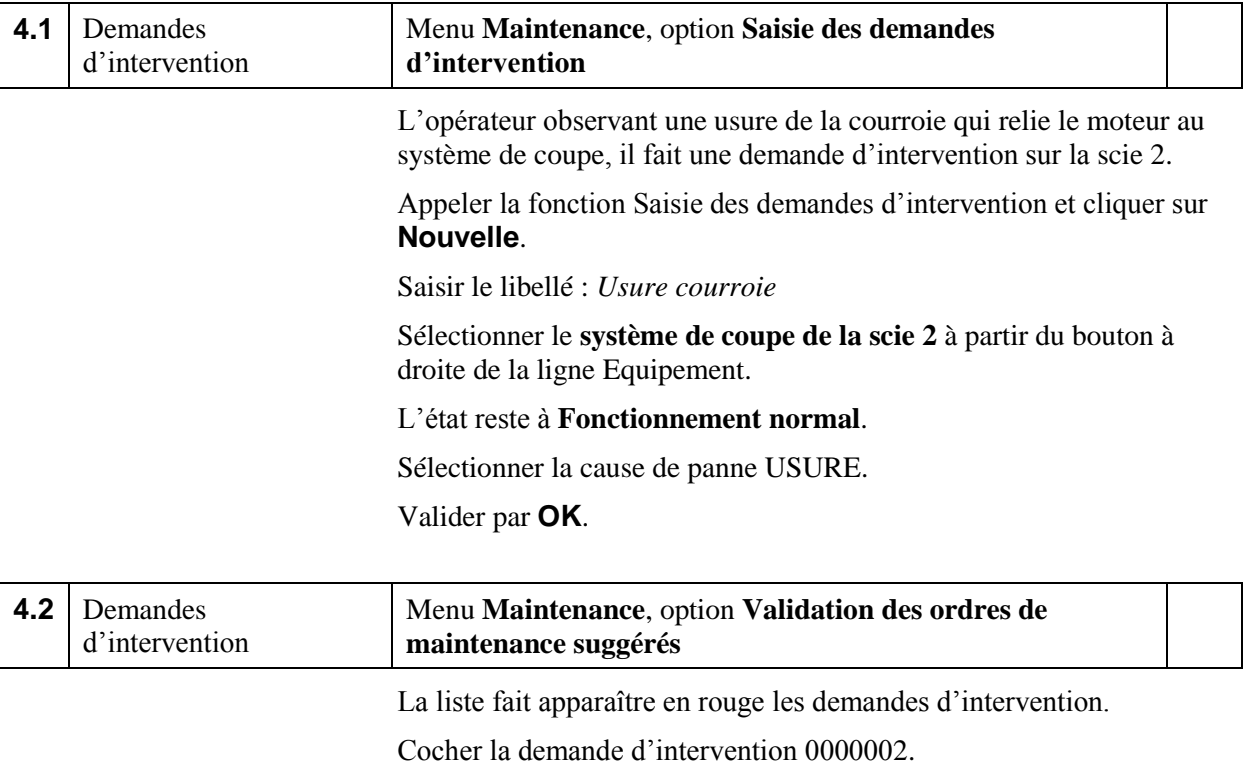

Cliquer sur le bouton **Valider**.

Elle disparait de la liste. Elle est transformée en ordre de maintenance ferme.

Le service de maintenance se rend compte que cette pièce n'était pas encore enregistrée dans le système. Il faut la créer.

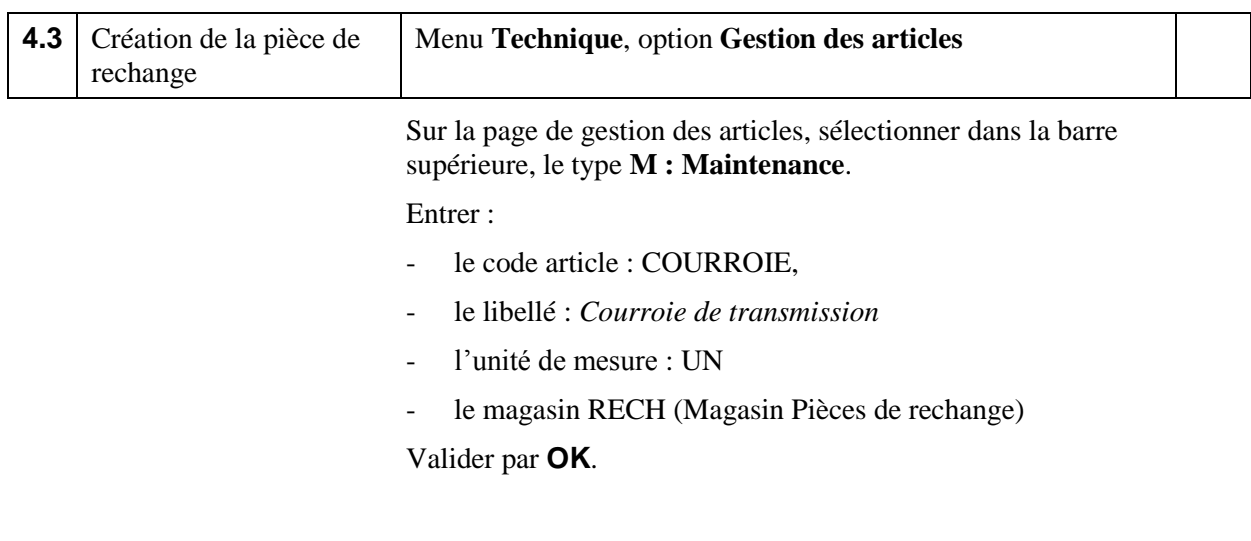

Notre fournisseur habituel de pièces de rechange (de code PIECRECH) nous informe qu'il dispose de cette pièce. Il faut l'introduire dans son catalogue.

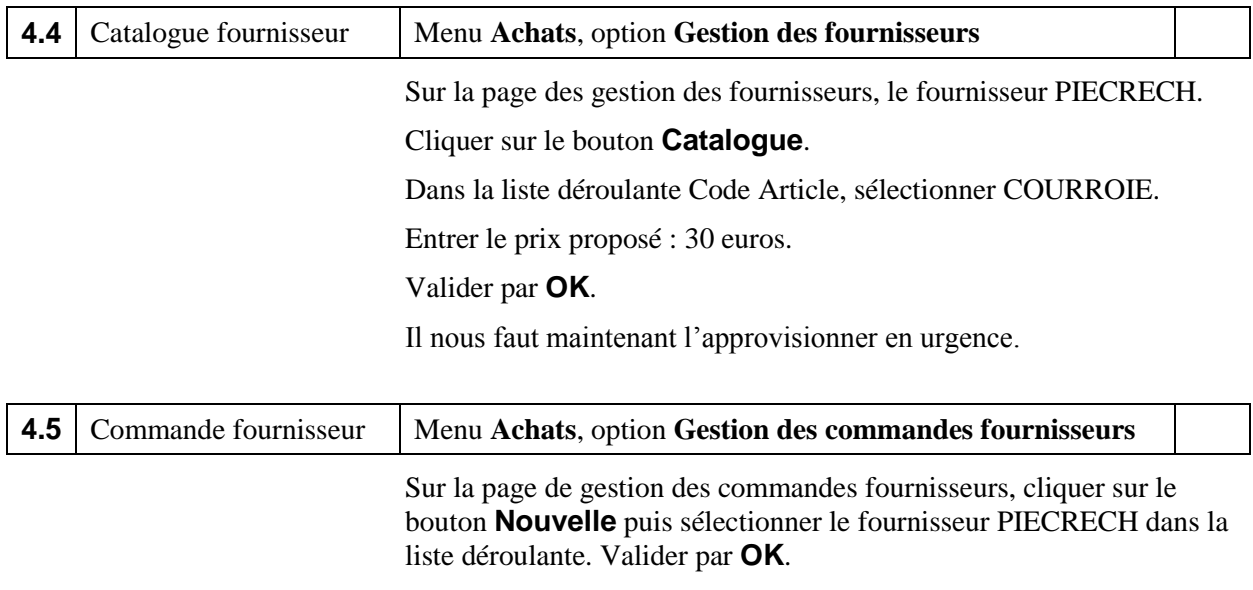

Cliquer sur le bouton **Lignes**.

Sur la page des gestion des lignes de la commande, cliquer sur le bouton **Nouvelle** puis sélectionner la pièce COURROIE dans la liste déroulante.

Entrer la quantité d'achat : 1.

Valider par **OK**.

Cliquer sur le bouton **Retour**.

Sur la page de gestion des commandes fournisseurs, cliquer sur le bouton **Valider** et confirmer.

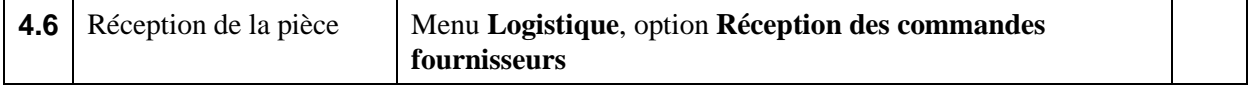

Le fournisseur a livré en urgence la courroie.

Sur la page **Réception des commandes fournisseurs**, sélectionner la commande dans la liste de gauche.

#### Valider par **OK**.

La commande est soldée.

On peut examiner le stock de la courroie par la fonction **Stocks par article** du menu **Logistique**.

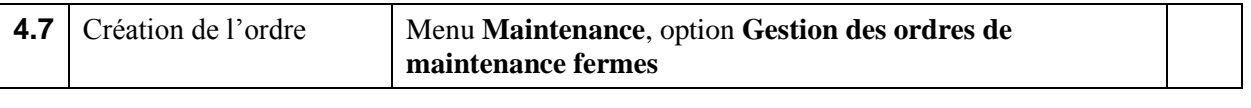

Sur l'ordre qui a été validé, préciser le sous-type **Curatif**. Il faut créer une opération de maintenance.

Valider par **OK** puis cliquer sur le bouton **Opérations**.

#### *Saisie de l'opération*

Cliquer sur le bouton **Nouvelle**.

Saisir le libellé : *Changement de la courroie*.

Sélectionner la nature d'opération : MECASIMPLE.

Préciser le temps de travail prévu : 0.75 (heure).

Valider par **OK**.

Sur le panneau inférieur, cliquer sur le bouton **Ajouter une pièce**.

Sur la fenêtre qui apparait, sélectionner la pièce COURROIE.

Elle apparait dans la liste des pièces nécessaires à l'opération.

Les coûts de l'ordre de maintenance sont calculés.

Cliquer sur le bouton **Retour**.

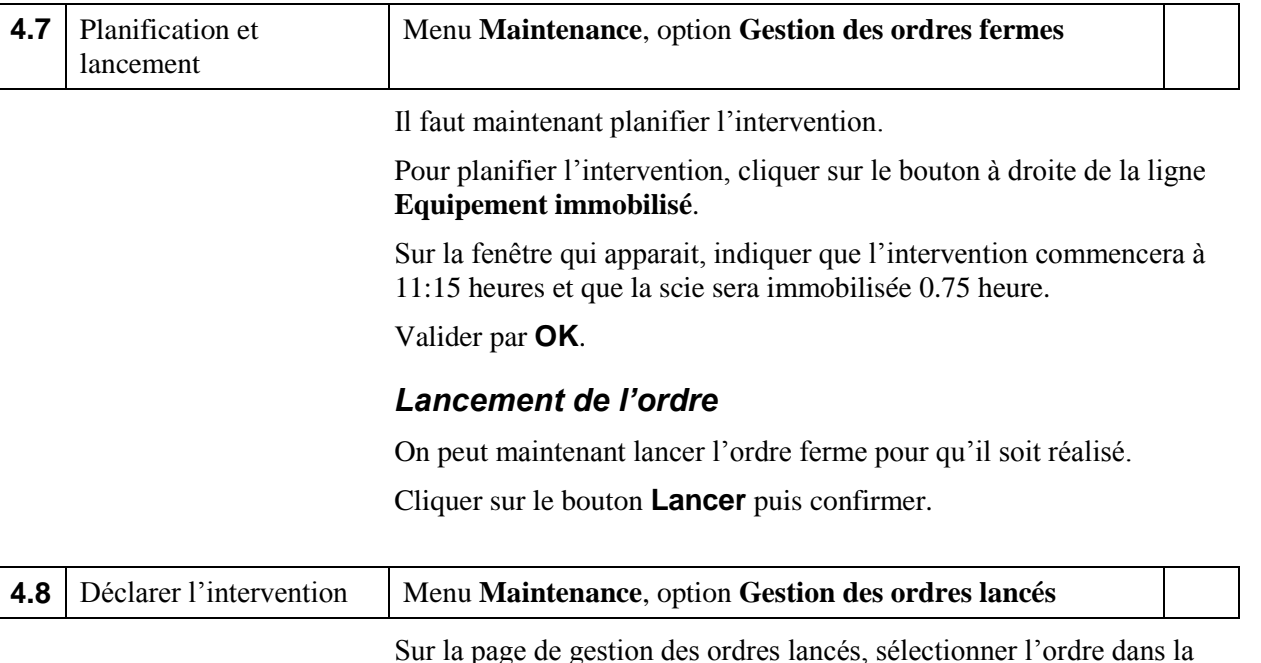

Sur la page de gestion des ordres lancés, sélectionner l'ordre dans la liste de gauche.

#### *Sortie de la pièce*

Cliquer sur le bouton **Sortie Pièces**.

La page Sortie **des pièces de rechange** affiche la pièce à sortir. Elle a été réservée lors du lancement.

Valider la sortie par **OK**.

Cliquer sur le bouton **Retour**.

#### *Déclaration de l'intervention*

Cliquer sur le bouton **Opérations** (ou cliquer sur la liste des opérations en bas de la page).

Sélectionner l'opération et cliquer sur le bouton **Déclarer**.

Sur la fenêtre, sélectionner

- la date et l'heure effective de fin d'intervention (*11:45 heures*),
- le code du technicien qui est intervenu (*PA*),
- le temps effectivement passé : 0,5 heure,
- l'état de l'équipement à la fin de l'intervention (*Fonctionnement normal*).

Cocher la case **Intervention terminée**.

Valider par **OK**.

Examiner la page **Opération**.

Cliquer sur **Retour**.

Examiner et commenter la page **Ordre de maintenance**.

L'ordre est passé au statut **Terminé** car toutes ses opérations ont été déclarées terminées.

#### *Clôture de l'ordre*

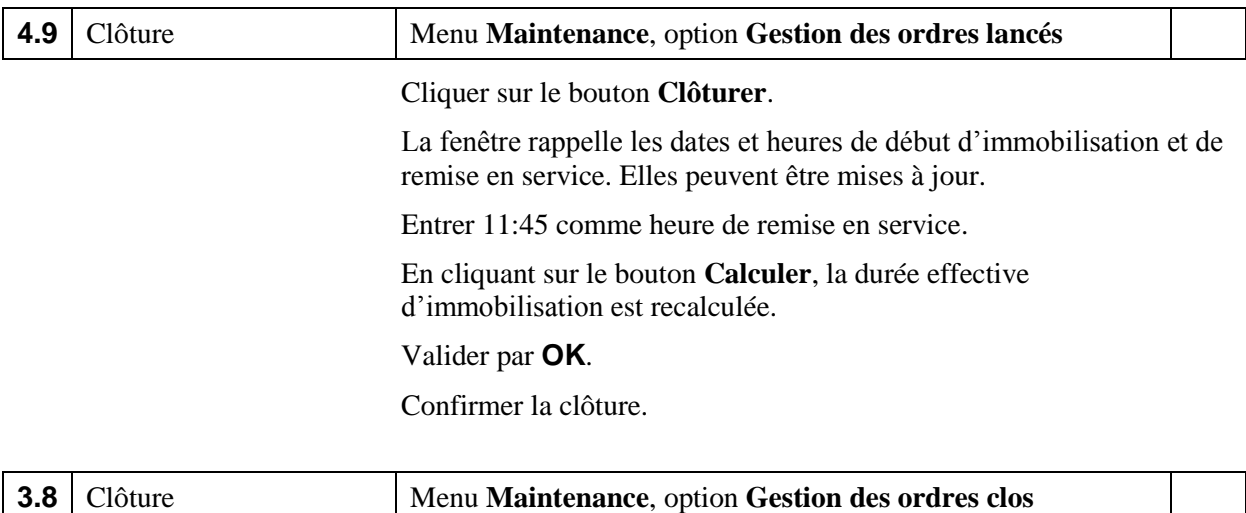

Examiner l'ordre clos.

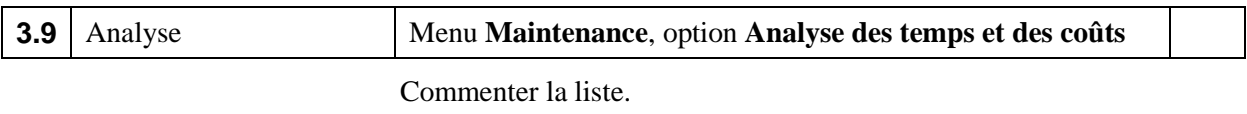

## **Session 5 : Suivi d'une troisième demande d'intervention**

Enregistrer le dossier sous le nom **BookCase-Maintenance\_5.**

Dans cette session, nous allons suivre une intervention qui nécessite l'intervention d'un prestataire extérieur.

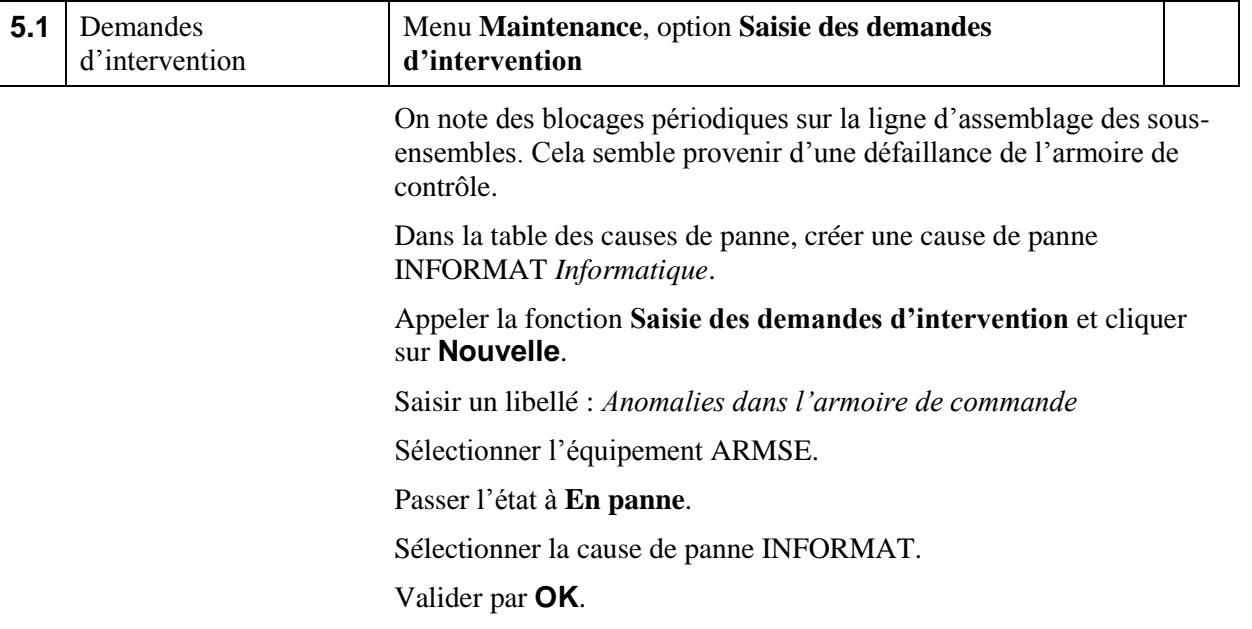

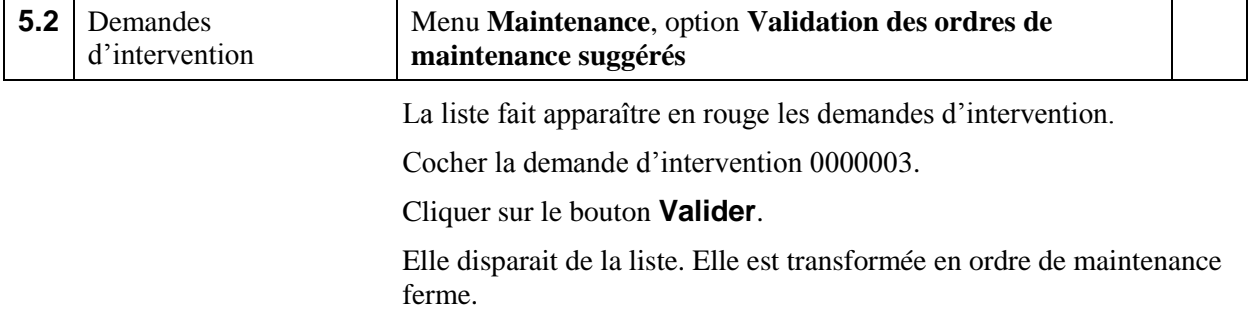

Il faut faire appel à un prestataire spécialiste des l'informatique des armoires de commande.

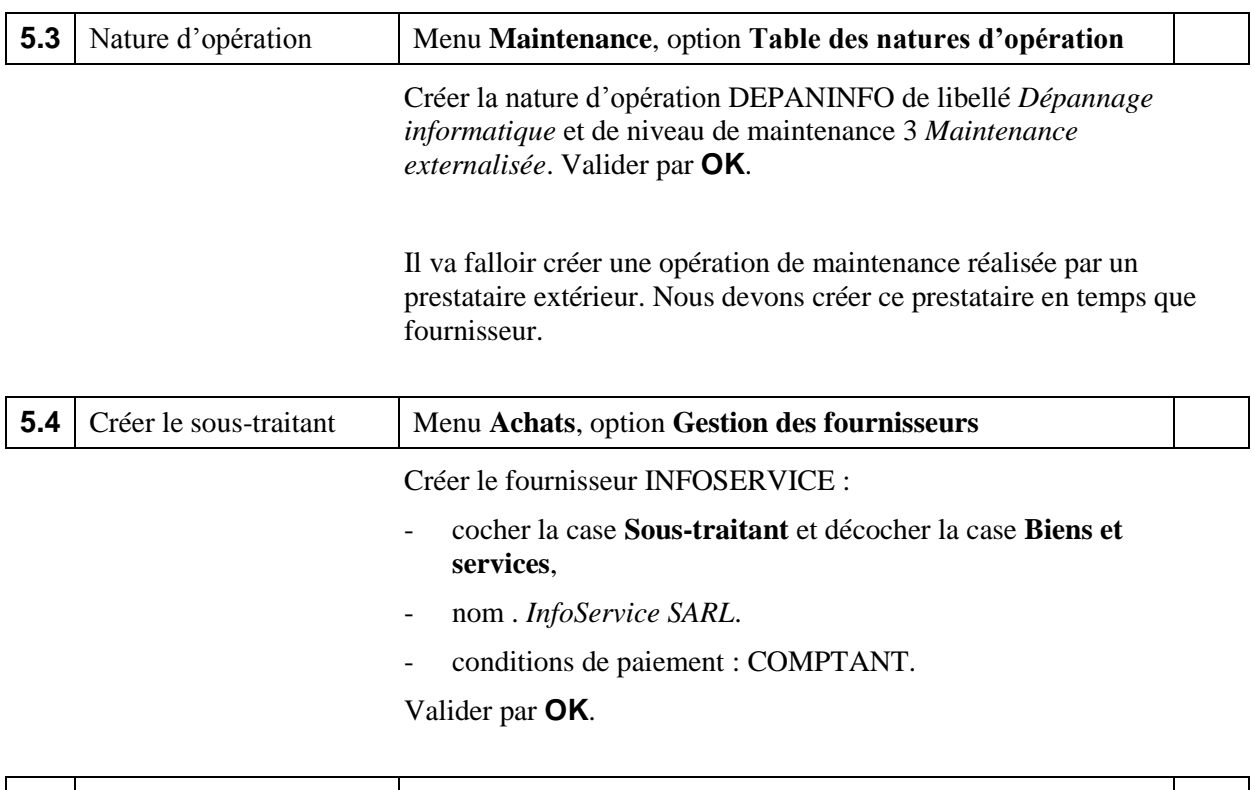

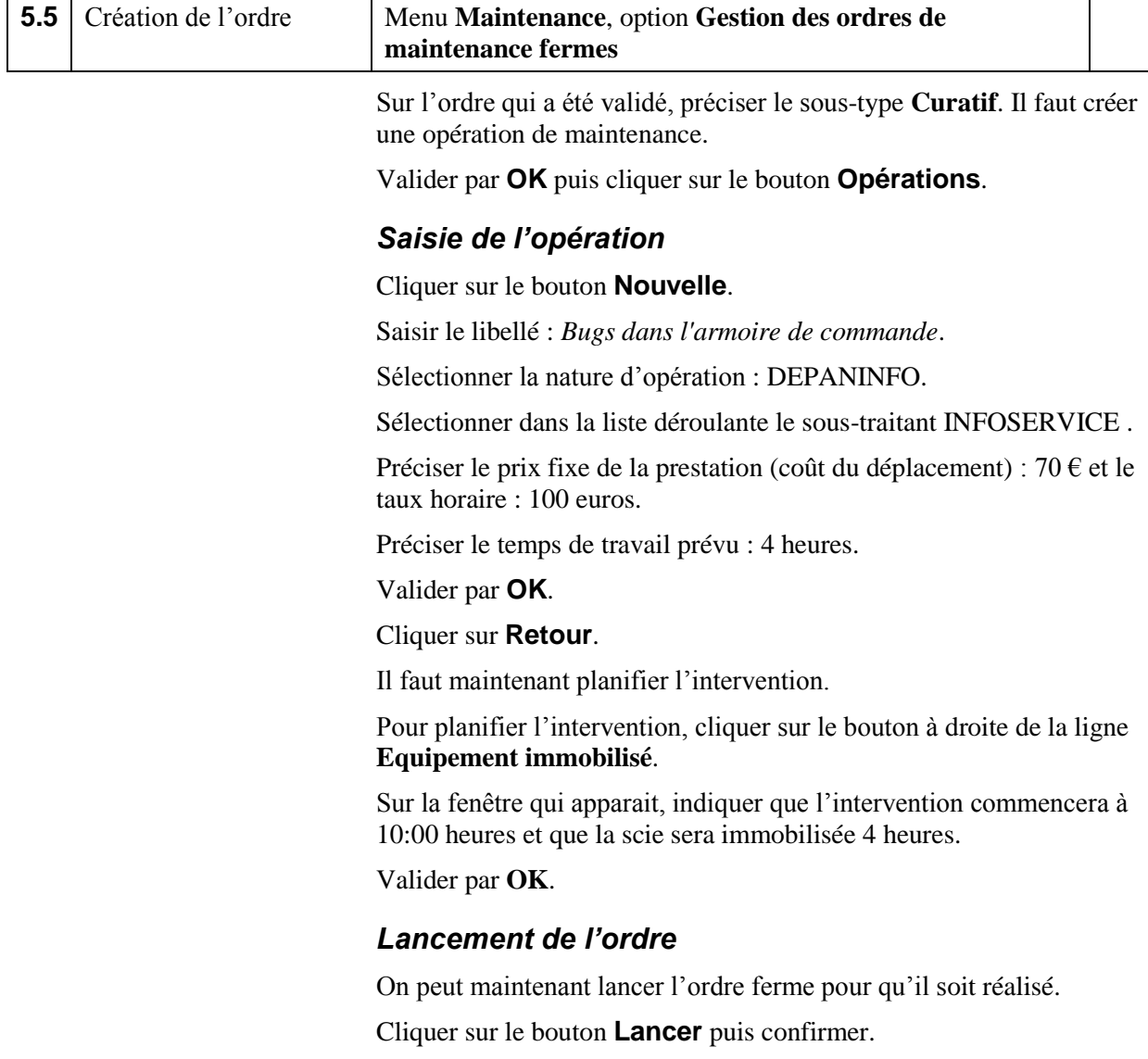

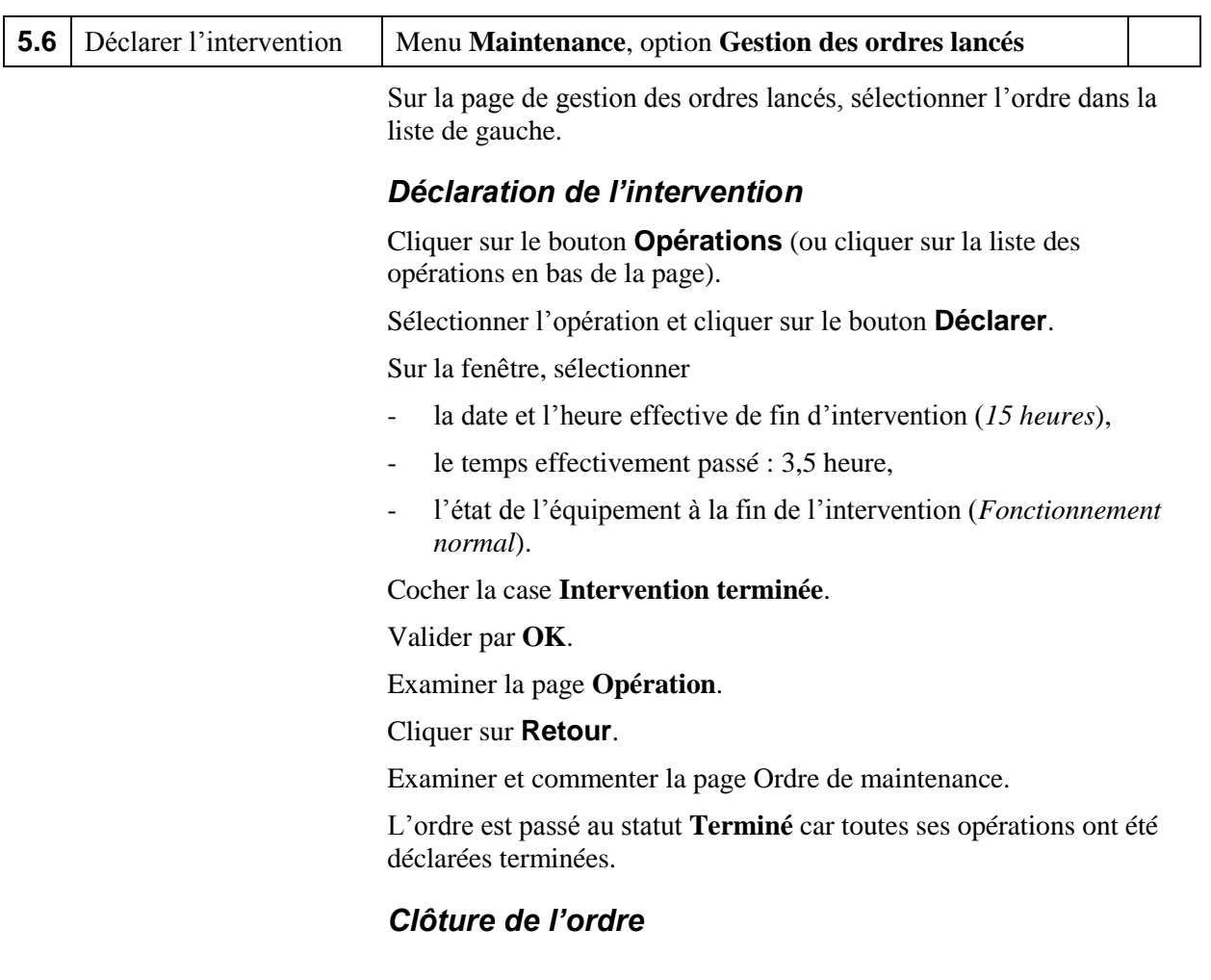

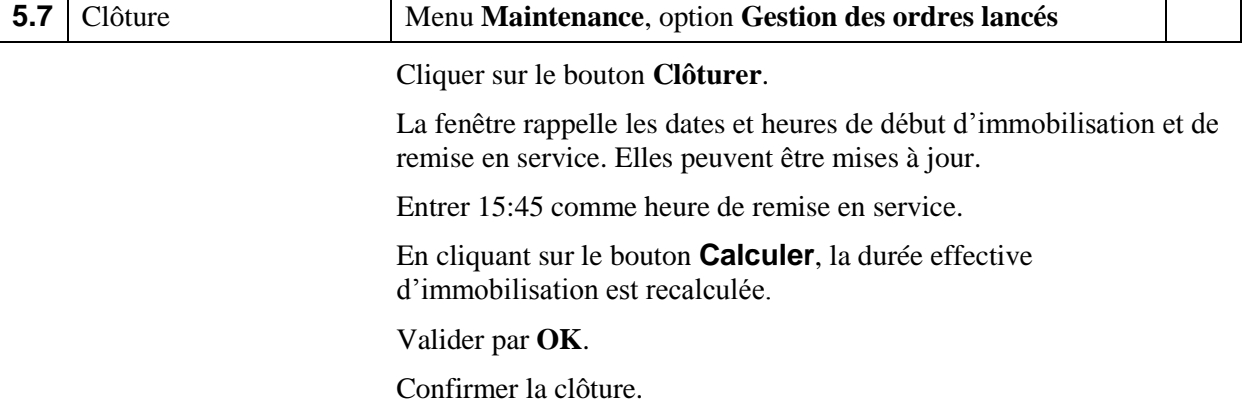

**5.8** Clôture Menu **Maintenance**, option **Gestion des ordres clos** Examiner l'ordre clos.

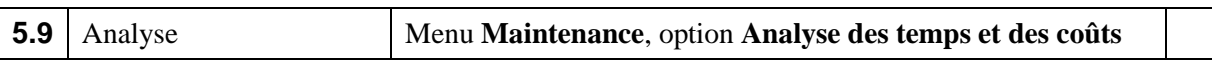

Commenter la liste.

## **Session 6 : La planification de la maintenance préventive**

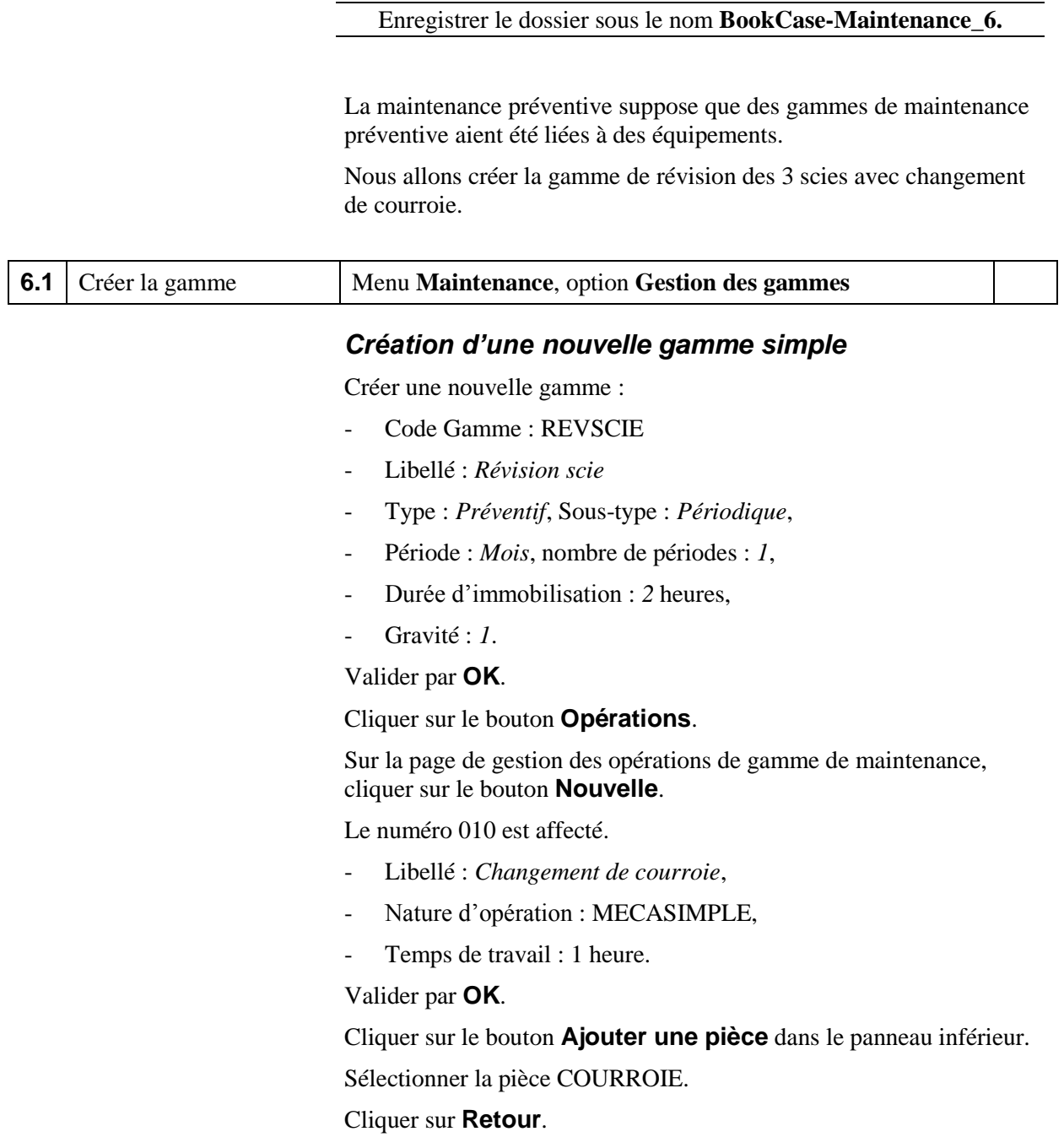

#### *Ajout de la gamme aux équipements*

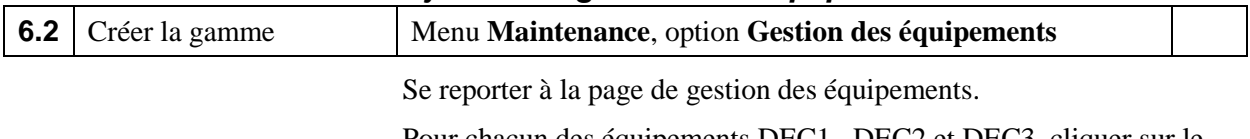

Pour chacun des équipements DEC1, DEC2 et DEC3, cliquer sur le bouton **Ajouter une gamme** dans le panneau inférieur.

Sélectionner la gamme REVSCIE – Révision Scie.

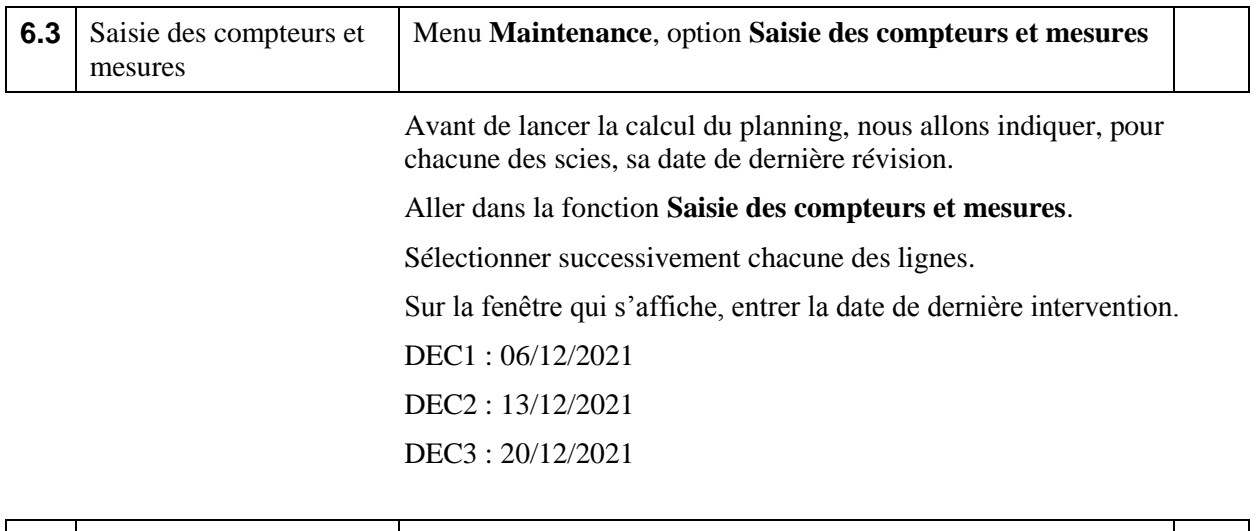

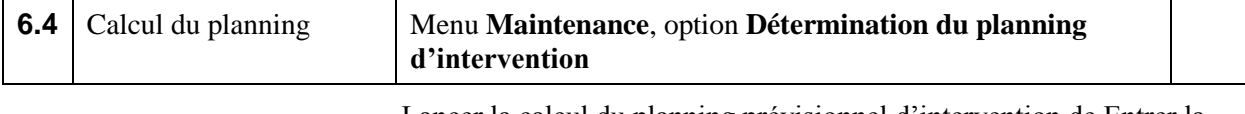

Lancer la calcul du planning prévisionnel d'intervention de Entrer la date limite au 31/03/2022 et valider par **OK**.

La liste des ordres suggérés est affichée.

Cliquer sur le bouton **Planning**.

Sélectionner l'option **Afficher par … Semaines**.

On peut voir la position des ordres suggérés sur le planning.

Cliquer sur **Retour**.

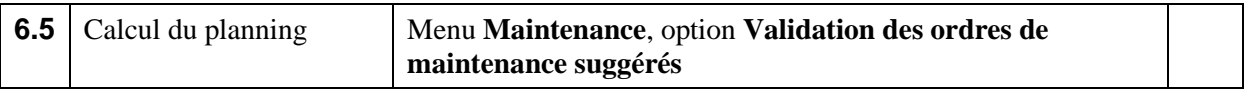

Sélectionner les ordres du mois de janvier en cochant la case en début de ligne puis cliquer sur le bouton **Valider**.

Les lignes validées disparaissent. Nous les retrouvons dans la **Liste des ordres de maintenance fermes**.

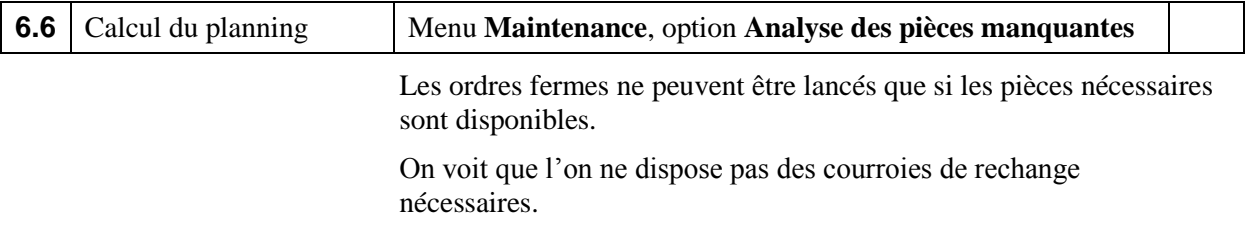

Il nous faut passer une commande auprès du fournisseur.

Notons que les ordres de maintenance sont analysés séparément ; si chaque ordre peut être lancé, cela ne signifie pas que tous les ordres peuvent être lancés.

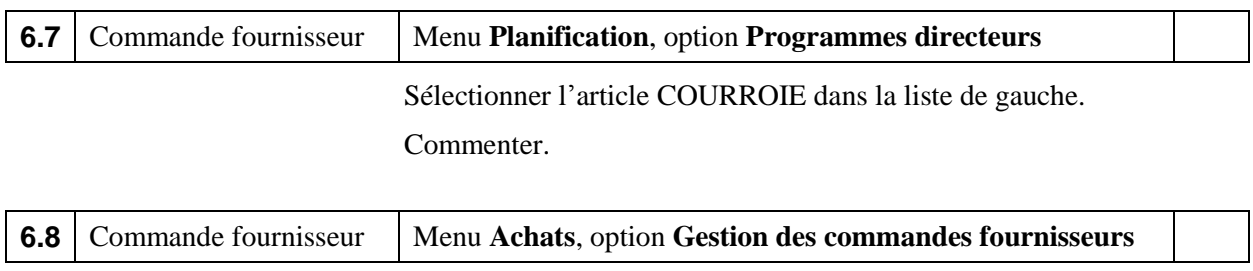

Sur la page de gestion des commandes fournisseurs, cliquer sur le bouton **Nouvelle** puis sélectionner le fournisseur PIECRECH dans la liste déroulante. Valider par **OK**.

Cliquer sur le bouton **Lignes**.

Sur la page des gestion des lignes de la commande, cliquer sur le bouton **Nouvelle** puis sélectionner la pièce COURROIE dans la liste déroulante.

Entrer la quantité d'achat : 10.

Valider par **OK**.

Cliquer sur le bouton **Retour**.

Sur la page de gestion des commandes fournisseurs, cliquer sur le bouton **Valider** et confirmer.

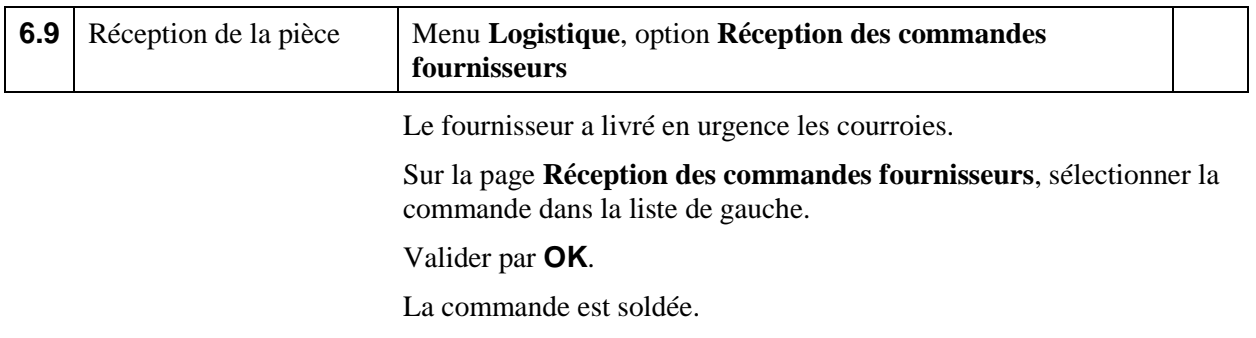

On peut examiner le stock de la courroie par la fonction **Stocks par article** du menu **Logistique**.

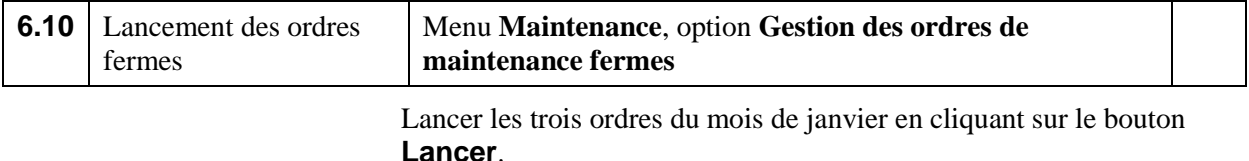

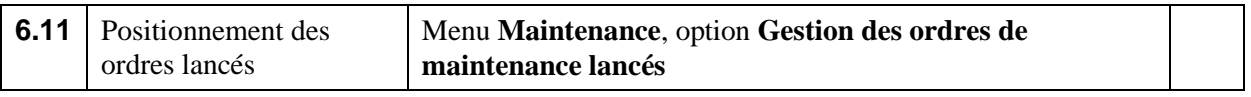

Il faut maintenant positionner précisément les interventions de maintenance.

Rappeler successivement les trois ordres de maintenance.

Cliquer sur le bouton à droite de la ligne **Equipement immobilisé**.

Modifier éventuellement la date et l'heure de début d'intervention sur l'équipement ainsi que sa durée prévisionnelle d'immobilisation.

Cliquer sur le bouton **Calculer**.

Les date et heure de fin sont déterminées à partir du calendrier de l'équipement. Valider par **OK**.

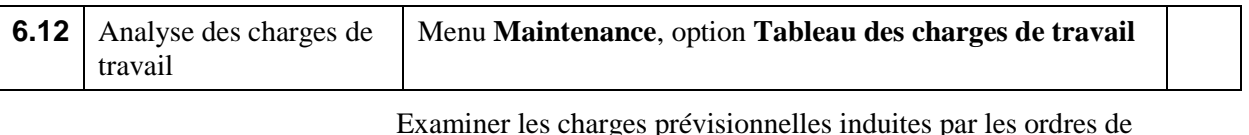

Examiner les charges prévisionnelles induites par les ordres de maintenance.

Cliquer sur une cellule. Une fenêtre apparait qui présente la liste des ordres à l'origine de la charge.

Cliquer sur le bouton **Graphique**.

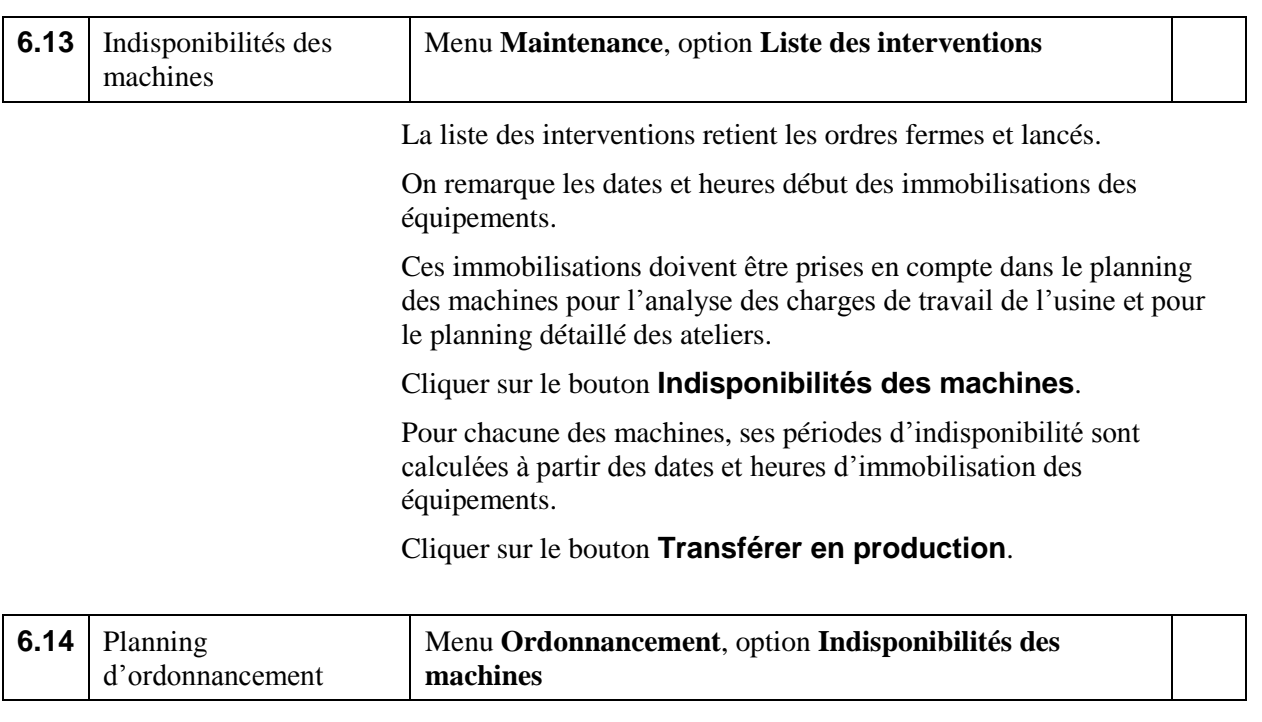

La liste montre des indisponibilités qui viennent d'être crées.

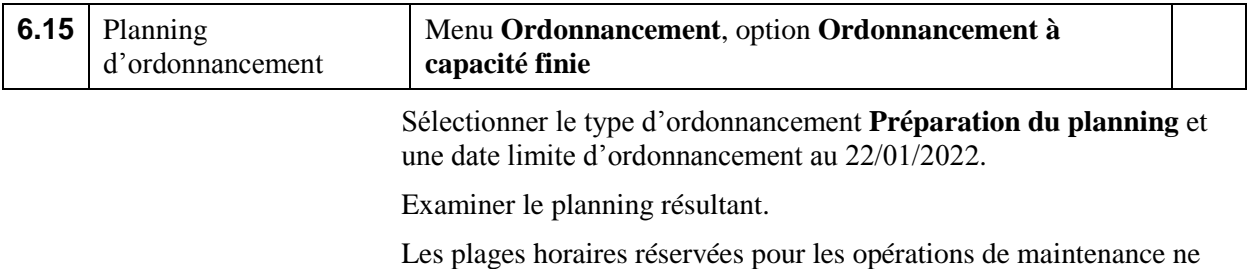

sont plus disponibles pour placer les ordres de fabrication.